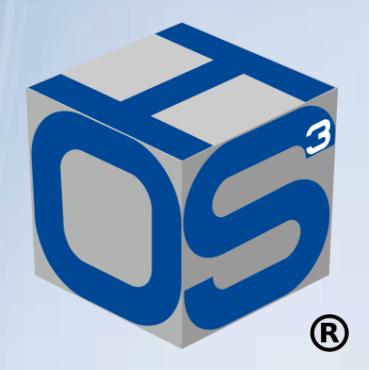

 $\overline{\mathcal{A}} = \mathbb{Z} \mathbb{Z} \R = \mathbb{Z}^n$ 

## 簡易マニュアル

Ver.1.6a 2024年1月25日 株式会社 音響ハウス**ONSIO HAUS** 

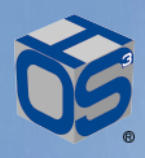

### オンライン搬入の流れ

想定される役割分担 : 制作扱い広告会社

▶ 制作会社/ポストプロ

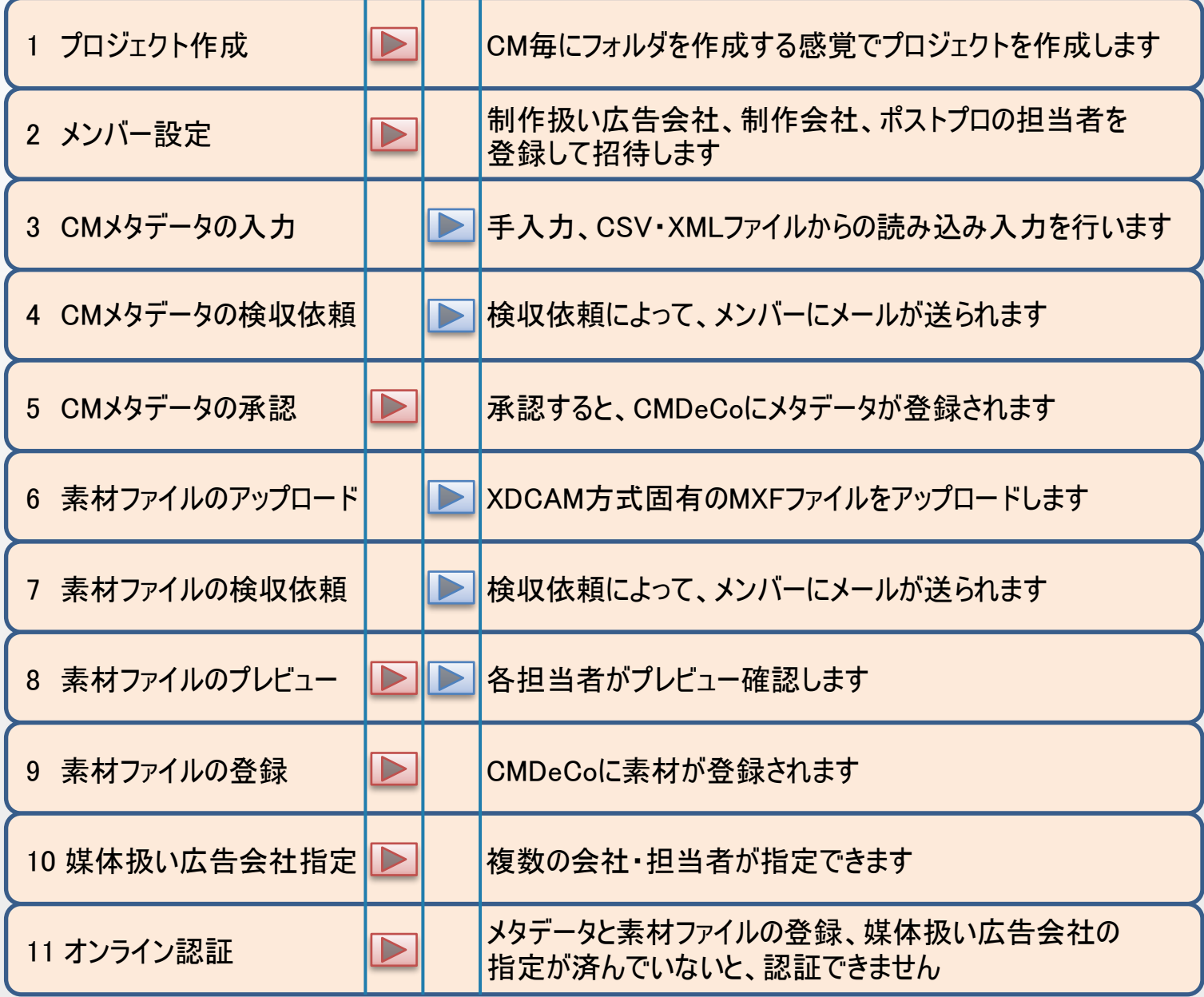

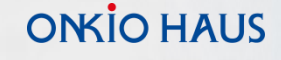

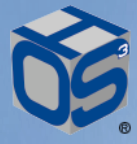

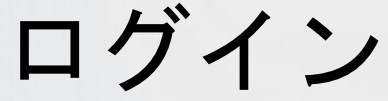

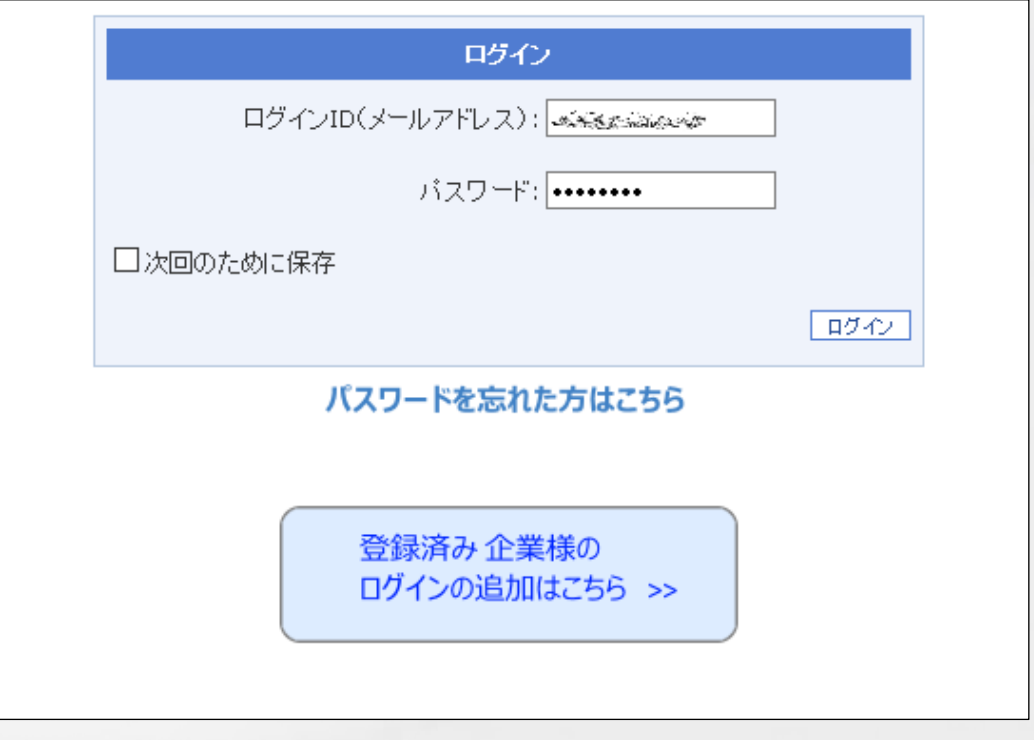

接続先

接続先は、httpにSSL/TLSによるデータ暗号化機能が付いた httpsを採用しています。

本運用サーバ https://arz.ohscube.com

システムに慣れていただくために、予備システムを用意しています。 認証などの操作・反応をエミュレーションしていますので、自由に 試すことが可能です。開発環境を兼ねていることを承知の上で、 お試し下さい。

練習用サーバ https://crz.ohscube.com

ログイン画面

ログインID(メールアドレス)とパスワードを使ってログインすることで、 オーエスキューブを使うことができます。

初めての方は、事前にオーエスキューブ接続利用登録を済ませて 頂き、「登録済み企業様のログインの追加はこちら」から、必要な ログインIDを追加して下さい。

<span id="page-3-0"></span>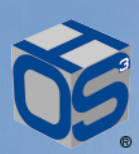

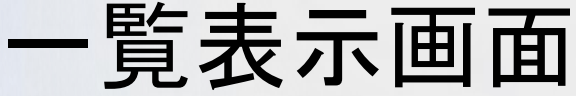

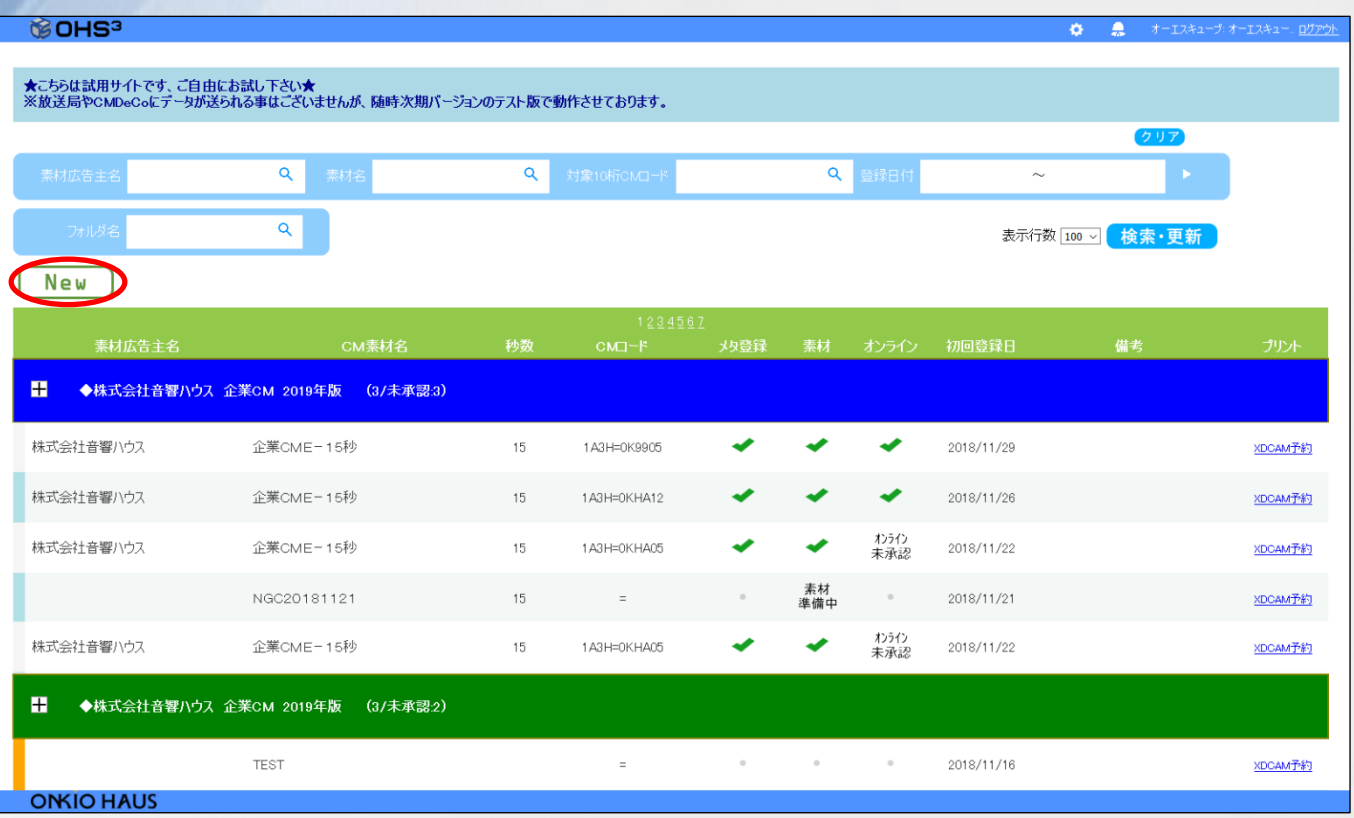

一覧表示画面

ログインすると、そのIDに紐付いたプロジェクトが一覧表示されます。 素材広告主名、素材名、登録日などから、目的の作品を検索 することが可能です。

目的の作品にカーソルを持って行くと、カーソルが $\sqrt[p]{\,}$ 指先に変り、 その作品を選択出来るようになります。クリックすると、その作品の 編集画面に移動します。

各作品は1行で1作品ですが、複数作品をグループ化すると、1つの フォルダにまとめることができます。

フォルダ化する権限は、一部ユーザーに限定しています。

プロジェクト作成 (New)  $D$ 

> プロジェクトを新規作成するためのボタンです。 クリックすると、新規作成ダイアログボックスが 表示され、「CM素材名入力」が求められます。 ここで入力される名前は、メタデータの [CM素材名] として扱われますが、後から 容易に変更することができます。 仮の [CM素材名] で他のメンバーを招待する場合などは、招待 されたメンバーに、作業内容が伝わるように広告主や商品名など を入れて、わかりやすい名前を付けて下さい。

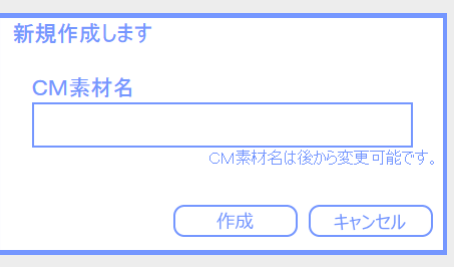

<span id="page-4-0"></span>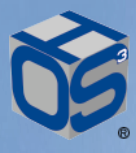

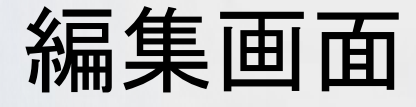

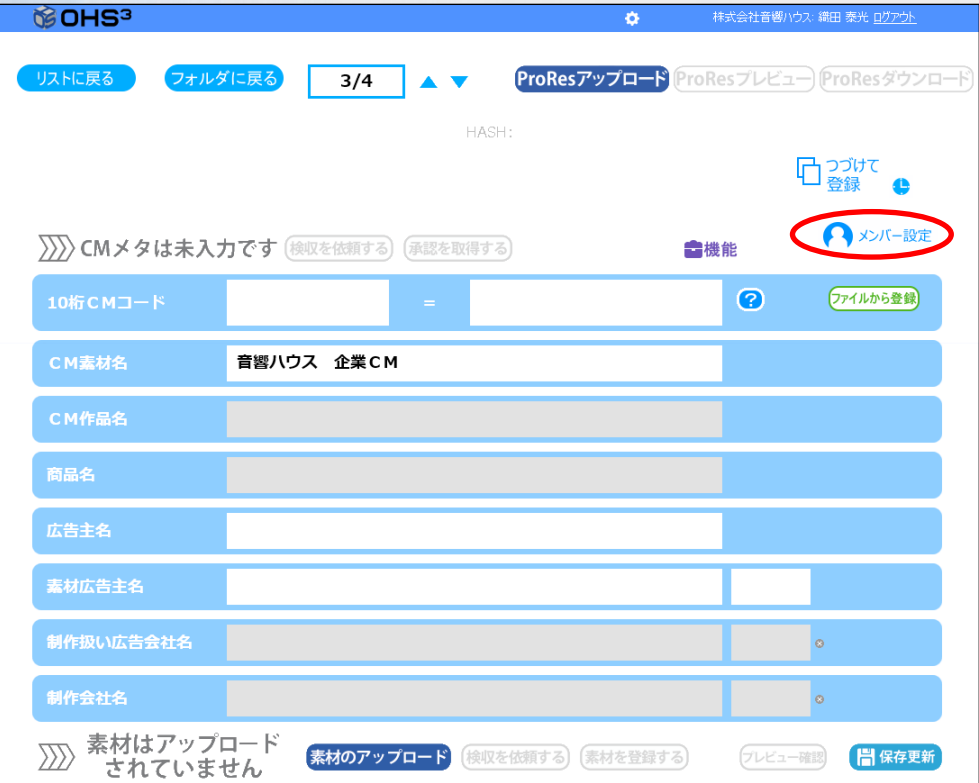

#### 編集画面

CM作品毎に、1つの編集画面があります。編集画面では、 メンバー設定、メタデータの入力・承認、素材ファイルのアップ ロード・承認、媒体扱い広告社の指定などを行います。 最終的にオンライン認証を行うと、搬入が可能になります。

メンバー設定

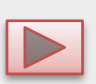

メンバーを招待するためのボタンです。 クリックして「プロジェクトメンバー設定」画面を開きます。

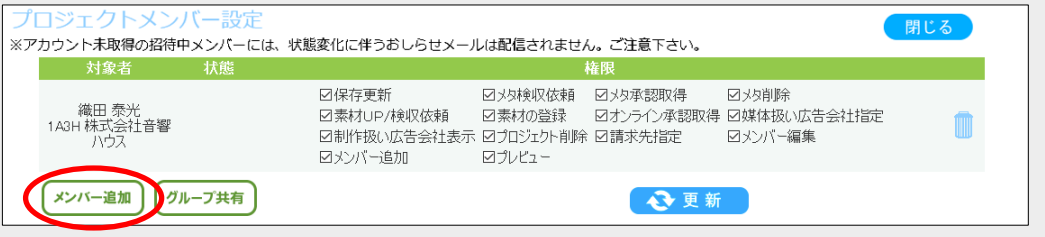

[メンバー追加] ボタンをクリックし、追加したいメンバーのメール アドレスを「メンバーの追加」ダイアログボックスに入力します。 招待者の「状態」表示欄が「招待中」となれば、 招待メールが送られています。 招待した各メンバーは、それぞれの立場によって、 異なった権限が与えられますが、後から権限の 続ける キャンセノ 設定を変更することも可能です。

ONSO HAUS

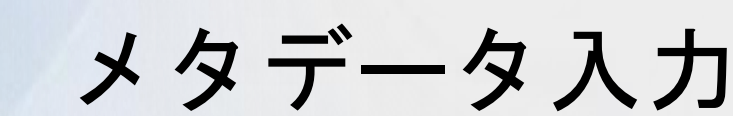

<span id="page-5-0"></span>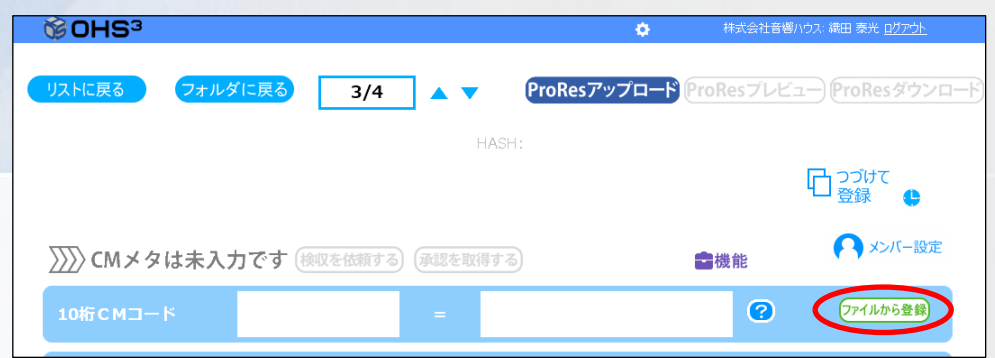

メタデータ入力は、一部の項目を制作扱い広告会社の担当者が 手入力し、技術項目などを制作会社・ポストプロダクションの担当 者が追加入力するのが一般的な流れになります。広告会社の担 当者が入力する項目として、「CM素材名」「10桁CMコード」などが 考えられます。「広告主名」は、広告事業者コードに登録された社 名が表示されますが、手入力等で変更する事はできません。 「素材広告主名」は、文字数制限なく手入力が可能ですが、メタ データには、冒頭から20文字までしか反映されません。

ファイルから登録 ファイルから登録

CMメタデータの入力は、各項目を手入力していく方法と、既存の  $\triangleright$ メタデータを読み込ませる方法があります。 カーソルを [ファイルから登録] 上に持って行くと、ファイル形式選択の ダイアログボックスがホバー表示されます。 [CSVから登録] は、「CMメタデータ入力支援ツール」から出力した CSVファイルを読み込ませることができます。 [XMLから登録] は、CM素材交換メタデータ 1メンバー設定 で規定されたXMLファイルを読み込ませること (クレジット作成) マイルから登録 ができます。  $\odot$ CSVから登録 読み込みダイアログの [参照] から、メタ用 XMLから登録 ファイルを選択して下さい。 メタ登録用XMLファイルのアップロード XDCAM用のファイルだった場合には、オンライン 参照... ファイルが選択されていません。 用に変更されます。読み込みを確認したら、 XMLファイルを選択してください。 [保存更新] をクリックして下さい。

※ 「CMメタデータ入力支援ツール」は、日本ポストプロダクション協会の ホームページからダウンロード出来ます。 <http://www.jppanet.or.jp/>

クレジット作成機能 (クレジット作成)

入力されたメタ情報から、クレジット画像を作成する機能です。

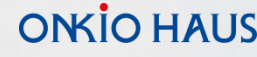

<span id="page-6-0"></span>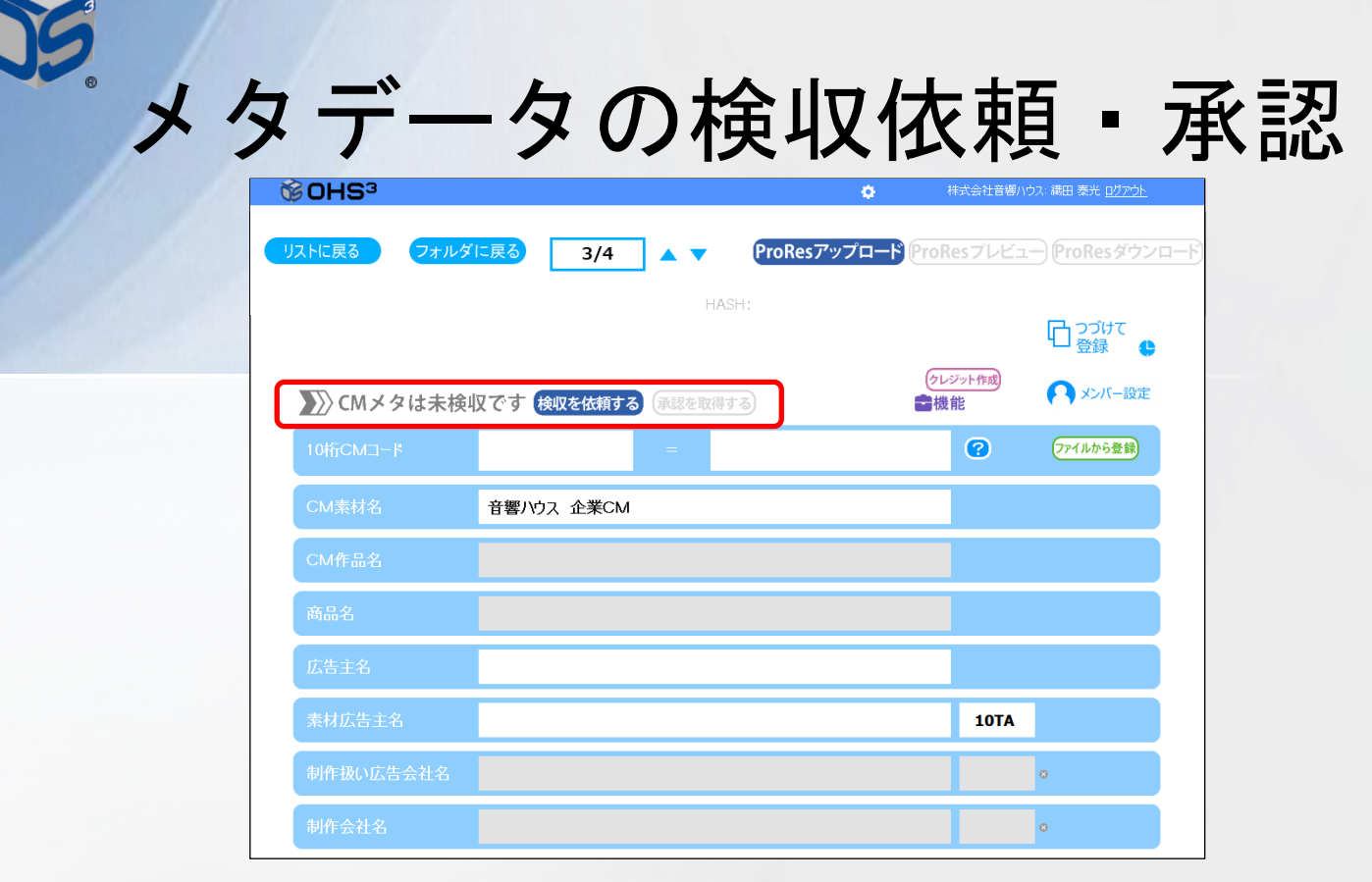

>>>>CMメタは未検収です、検収を依頼する : 承認を取得する) >>>> CMメタは未入力です

メタデータが入力されると、ステータスが「未入力」から「未検収」に変 更されます。制作会社・ポストプロダクションの担当者は、メタデータ を入力した後、 [検収を依頼する] をクリックしてメタデータの検収依 頼を行います。メンバー全員に、検収依頼のメールが送られます。

>>CMメタは未承認です 修正を依頼する、麻認を取得する :

メタデータの検収依頼が実行されると、ステータスが「未検収」から 「未承認」に変更されます。左端に表示しているステイタスアイコンが、 左側のグレーから中央のブルーへと変わります。制作扱い広告会社 の担当者は、検収依頼のメールを受けて、メタデータを確認します。 メタデータに問題があれば、 [修正を依頼する] をクリックして差し戻 しを行うことができます。 問題がない場合は、 [承認を取得する] をクリックします。CMDeCo に対して問い合わせを行うかどうかのダイアログが表示されますので、 [登録開始] を選択して問い合わせを実行します。 CMDeCoに登録されると、ステータスが「未承認」から「承認済」に変 更され、CMメタの承認番号が表示されます。アイコン表示も右側の ピンクへと変化し、メタ関連の操作が終わったことを示します。 既に同じ10桁CMコードが使われていた場合など、登録に成功しな かった際には、 [修正を依頼する] を行います。

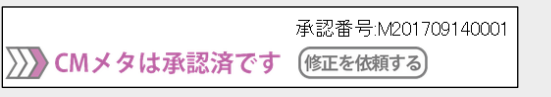

#### ONCO HAUS

<span id="page-7-0"></span>素材ファイルのアップロードと検収依頼

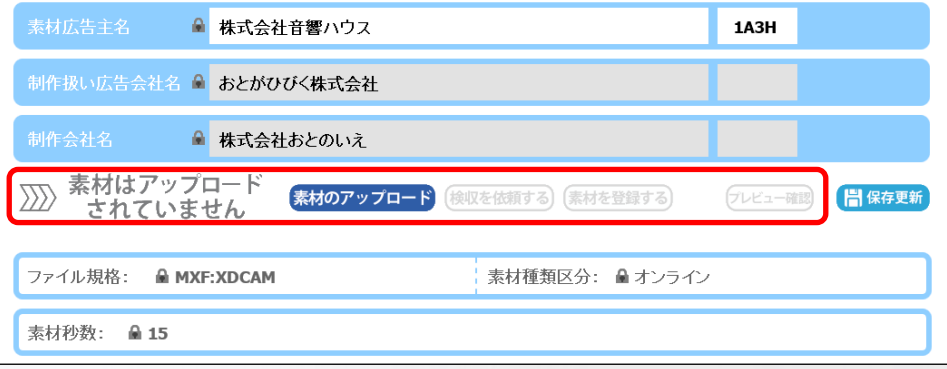

編集画面の中央部分に、素材ファイルのアップロード操作を表示する 領域があります。

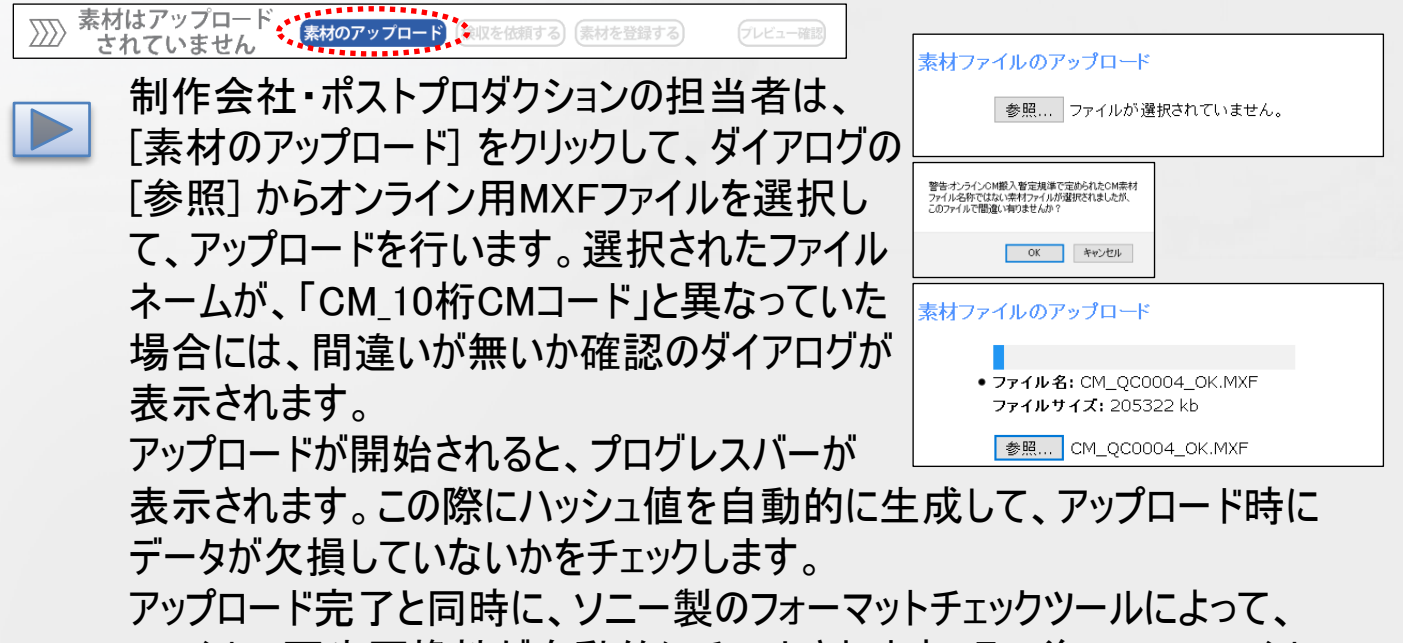

ファイルの再生互換性が自動的にチェックされます。その後、MXFファイル の簡易チェック機能が働きます。ファイル規格、素材秒数、 SD/HD区分、 DF/NDF区分、スタートタイムコード等が適正であるか判定します。

>> 素材は未検収です 素材の再アップロード(検収を依頼する)は表材を登録する) プレビュー確認

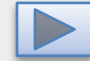

素材のアップロードが終了すると、ステータス表示が「未検収」に変更されま す。アップロードが終了すると、自動的にproxy画像を生成しますので、アッ プロード後1分程度で [プレビュー確認] が可能になります。proxy画像です ので、搬入素材より粗い画質になります。 素材を変更したい場合は、 [素材の再アップロード] をクリックして、既にアッ プロードされているファイルを削除してから、再アップロードすることができます。 問題がない場合は、 [検収を依頼する] をクリックすると、素材の検収を依 頼するメールが発信されます。

#### ONCO HAUS

<span id="page-8-0"></span>素材ファイルのプレビュー・登録 **@OHS3** リストに戻る フォルダに戻る  $1/3$  $\mathbb{D}^{\mathsf{univ}}_{\mathsf{B}^{\mathsf{out}}}$ クレジット作成 ● メンバー設定 >> CMメタは未承認です 修正を依頼する 承認を取得する ●機能 **1A3H** OKH15A  $\odot$ ファイルから登録 企業CM15秒-A ファイル送稿テストA 株式会社音響ハウス 株式会社音響ハウス **1A3H** テスト制作広告会社 テスト制作会社 >>> 素材は未検収です 日保存更 素材の再アップロード【検収を依頼する】 宇幕プレビュ 素材の再アップロード 修正を依頼する 素材を登録する : >> 素材は未登録です プレビュー確認 □ 保存更新 宇幕プレビュー 素材の検収依頼が実行されると、ステータスが「未検収」から  $\triangleright$ 「未登録」に変更されます。制作扱い広告会社の担当者は、 検収依頼のメールを受けて、素材のプレビュー確認を行います。 7レビュー確認 アップロードされたファイルを、視聴確認するボタンです。 素材内容やクレジット情報 を確認して下さい。左側に メタデータから作成したクレ 音声区分 nas ジット、右側にProxy画像 が表示されます。素材に 問題があれば、 [修正を 依頼する] をクリックして差し戻しを行うことができます。 問題がない場合は、 [素材を登録する] をクリックして、CMDeCoに 素材を登録します。一度もプレビューせずに登録しようとすると、 プレビューを促すメッセージが表示されます。 登録が完了すると、ステータスが「登録済です」に変わります。 | <del>『 幕プレビュー</del>】メタ項目の「CM字幕有無」が有りだった場合に表示されます。 字幕データを映像にスーパーインポーズしたプレビューが可能となります。

メタデータの認証と素材ファイルの登録が済んだ時点で、媒体扱い広告 会社が指定されていない場合は、指定を促すメッセージが表示されます。

#### ONSO HAUS

### 媒体扱い広告会社指定

<span id="page-9-0"></span>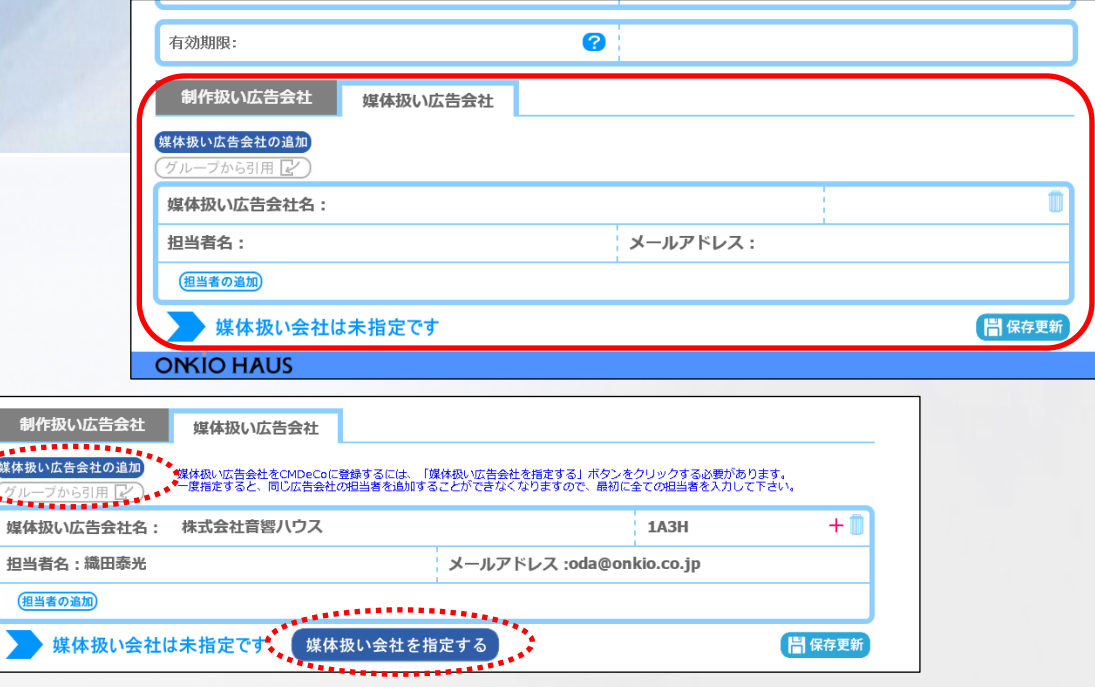

 $\triangleright$ 

媒体扱い広告会社の指定内容は、社名、広告事業者コード、 担当者名、メールアドレスです。入力したら、データを保存するた めに必ず [保存更新] をクリックして下さい。この際に担当者名の 使用文字種チェックを実施し、問題がないか事前に確認します。 複数の担当者を指定する場合は、 [担当者の追加] をクリックし て枠を追加して下さい。複数の会社を指定する場合は、 [媒体 扱い広告会社の追加] をクリックして、指定枠を追加して下さい。 複数の作品を続けて指定する場合に、グループから引用をクリック すると、同じグループの他作品で指定されている方が一覧表示さ れます。チェックボックスに✓を入れて[OK] を押すと、指定枠と共 に媒体扱い広告会社と担当者が追加されます。

入力が済んで [媒体扱い会社を指定する] をクリックすると、 CMDeCoに指定内容が登録され、登録された方にCMDeCoから メール通知が送られます。

素材登録まで済んでいる場合は、「続けてオンライン認証を行い ますか」と表示されます。問題無い場合は [認証開始] をクリック して下さい。そのままオンライン認証を行うことが可能です。

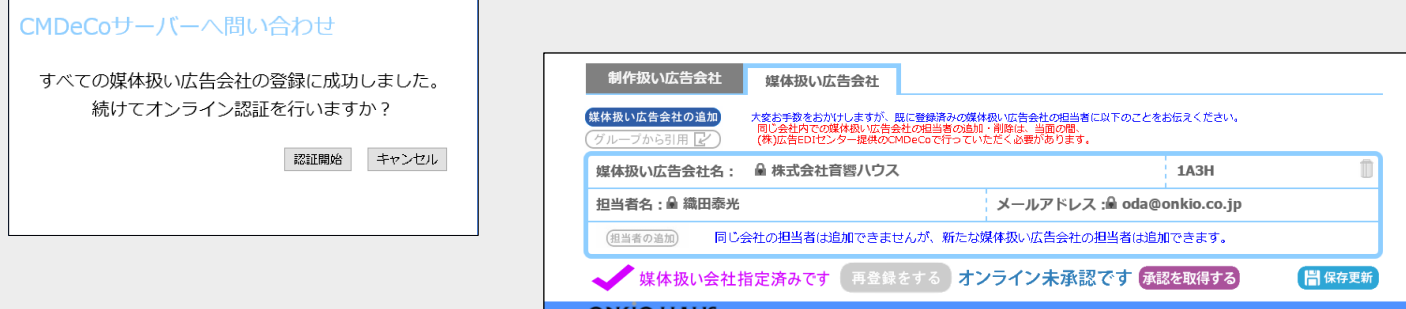

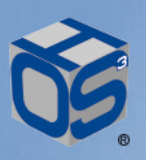

### 媒体扱い広告会社追加・削除

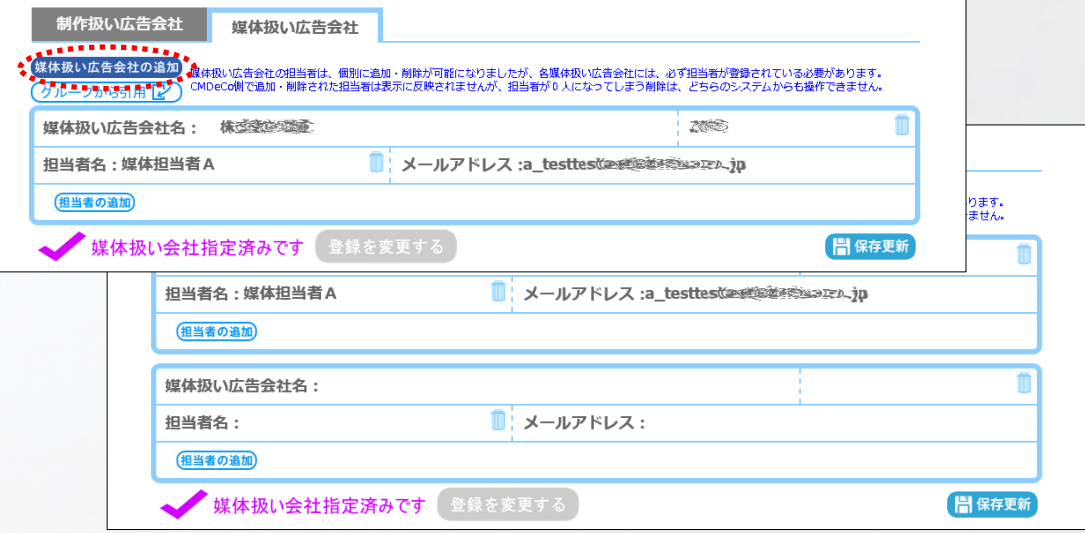

 $\triangleright$ 

媒体扱い広告会社の指定は、搬入事業者システムからしか実施でき ません。複数の広告会社を指定したい場合は、 [媒体扱い広告会社 の追加]をクリックして、広告会社の枠を増やして下さい。

各媒体扱い広告会社には、最低1人の担当者を指定しておく必要が ありますので、担当者空欄のまま指定することはできません。また最後 の1人を削除しようとすると、「媒体扱い広告会社担当者が0人になる ため、媒体扱い広告会社担当者を削除できません」と、エラーを表示し ます。

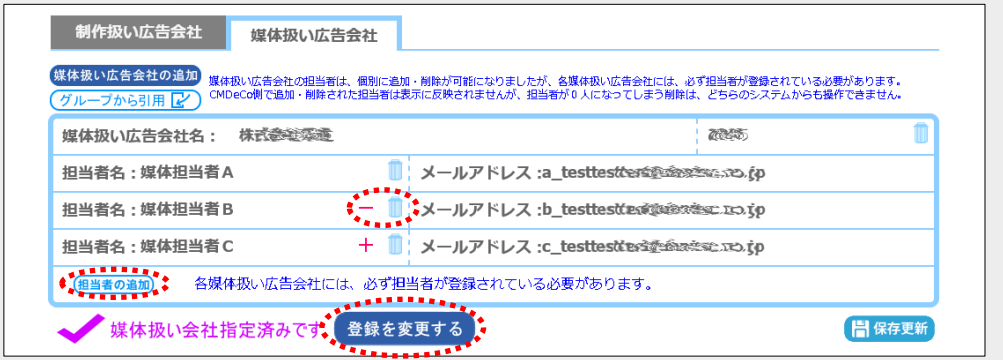

媒体扱い広告会社の担当者を追加・削除する操作は、搬入事業者 側システムからもCMDeCoからも操作可能ですが、CMDeCo側で行っ た操作の結果は、搬入事業者側システムに反映されませんので、注意 が必要です。オンライン認証後も操作は可能です。

担当者を追加したい場合は[担当者の追加]をクリックし、入力したら [保存更新]を行って下さい。削除したい場合は、担当者名の右に有る ゴミ箱アイコンをクリックすると、確認のダイアログが表示されます。 操作内容を示すステータスが表示(+:追加、一:削除)されると、 [登録を変更する] が押せるように表示が変わりますので、忘れずに [登録を変更する] をクリックして下さい。

オンライン認証

<span id="page-11-0"></span>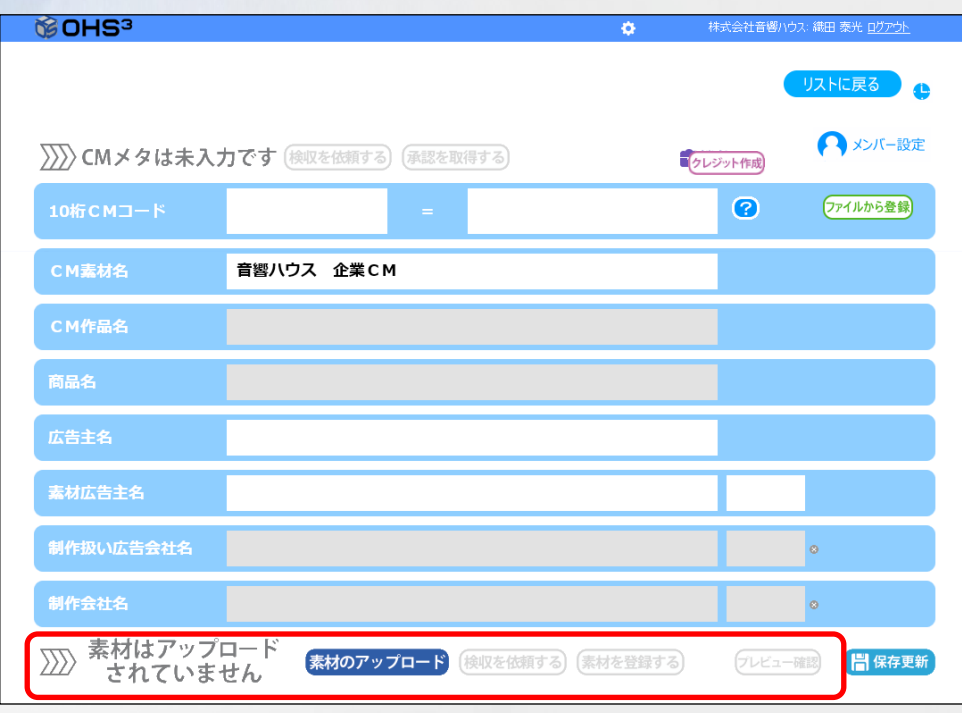

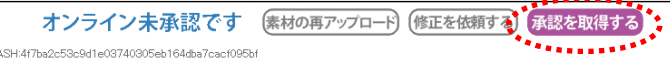

「メタデータの登録」「素材の登録」が終わった後に「媒体扱い広告 会社を指定する]をクリックしてCMDeCoへの登録を行います。指定 の登録が済むと、「つづけてオンライン認証を行いますか」と表示され ます。問題が無い場合は、そのまま [認証開始] をクリックして、オン ライン認証を行うことが可能です。直ぐにオンライン認証を行わない 場合は、[キャンセル] することも出来ます。

何れの場合も、媒体扱い広告会社の指定ステータスが、「未指 定です」から「指定済みです」に変わります。オンライン認証を行わな かった場合は、その横に「オンライン未承認です」と、表示されます。

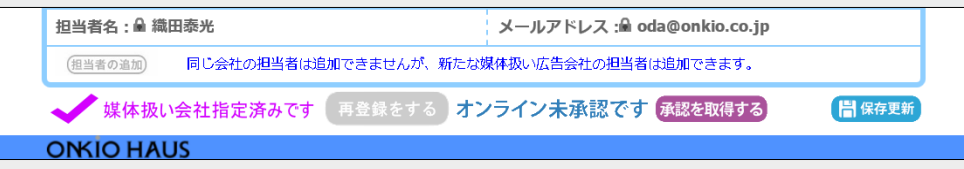

[承認を取得する] をクリックすると、オンライン認証の実施を確認 するダイアログボックスが表示されます。[認証開始] をクリックすると、 CMDeCoへのオンライン認証が開始されます。認証に成功すると、 ステータスが「オンライン承認済です」に変わり、オンライン認証IDが 表示されます。

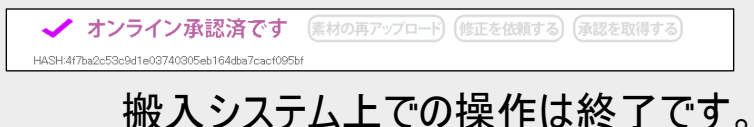

# ProResファイルのアップロード

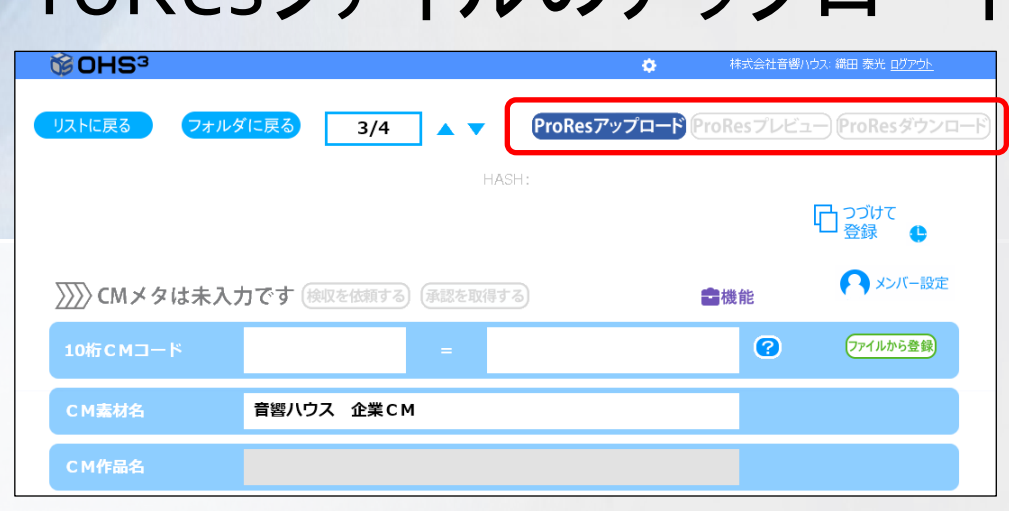

ProResアップロード ProResプレビュー) ProResダウンロード)

搬入用原版となるProResファイルを、オーエスキューブ上でやり取り できる機能です。

[ProResアップロード] をクリックすると、ProResファイルを選択する ダイアログボックスが表示されます。

[参照] からアップロードするProResファイルを選択します。 選択されたファイルネームが、「CM\_10桁CMコード」と異なっていた 場合には、間違いが無いか確認が表示されます。 ファイルが選択されるとアップロードが開始されますので、アップロードが 完了したと表示が出るまで、このダイアログを閉じないで下さい。

ProRes再アップロード <mark>(ProResプレビュー)</mark> ProResダウンロード) 037f64340810ea6520670

> アップロード後に修正したい場合は、[ProRes再アップロード]をクリック して下さい。アップロード完了後、数分で [ProResプレビュー] から簡易 プレビューが可能です。

広告会社権限を持つ方は、[ProResダウンロード] からダウンロードが 可能です。

HASH:では、ハッシュ値(SHA-1)を表示しています。

\*MXFファイルがアップロードされ、検収依頼が出されると、 ProResファイルのアップロード機能は非表示となります。

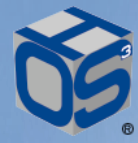

### その他の機能

つづけて登録

メタデータやメンバー設定を行った後に [つづけて登録] をクリック すると、プロジェクトをそっくりコピーした未保存プロジェクトが作成で きます。画面の左上に、その旨が赤文字で表示されます。 作品名や10桁CMコードを変更するだけで、設定を済ませることが できます。 [保存・更新] を行った時に、メンバーのコピーを行うか どうかのダイアログが表示されます。そのままメンバーをコピーするの であれば [はい] を、コピーしないのであれば [いいえ] を選択して 下さい。

履歴表示

時計アイコンをクリックすると、履歴ダイアログが表示されます。プロ ジェクト毎に、メタ入力・承認・アップロード・プレビューなどの操作を、 誰がいつ行ったか確認することができます。

10桁CMコード事前確認 2

10桁CMコードが既に登録済みかどうかを、事前に確認するための ボタンです。

**QCチェック > Venera** 

[プレビュー確認] で表示されるビデオプレビュー枠の右下にある [この素材の品質検査を実施する] をクリックすると、QCチェックの 利用予約がされます。実際のQCチェックは、予約順に順次バック グラウンドで実行されます。その動作状況は、素材ファイルアップ ロード操作の表示領域に表示されます。QCチェックが終了すると、 QCレポート(PDF)がダウンロードできるようになります。QCチェック ソフトウェアとして、Venera社のpulsarを用意しています。 レポートは、完了:Completed(緑)、警告:Warnings(オレンジ)、 不良:Errors(赤)で報告されます。ErrorやWarning部分は、タイ ムコードで指摘されますが、表記は全て英語となります。

**ONSIO HAUS** 

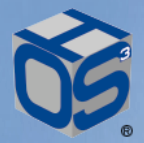

サポート体制

### **動作OSと推奨ブラウザ**

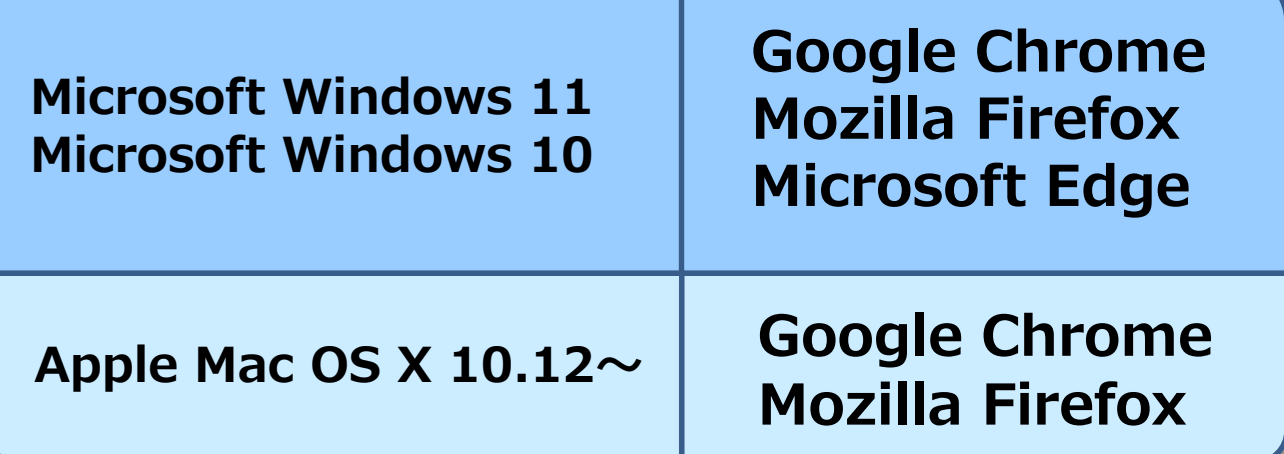

本運用 URL https://arz.ohscube.com

練習用 URL https://crz.ohscube.com

**\*ポップアップブロックの解除等、特定のブラウザ設定に 依存する場合がございます。**

**システムサポート**

**・システム稼働時間:365日・24時間 \*システムメンテナンスの際は、事前告知させていただきます ・お問い合わせ時間: お電話受付 平日 9:30~18:00 Tel 03-6263-0502 メールお問い合わせ 365日・24時間 support.ohscube@onkio.co.jp ・ファイル保持日数:2年間 \*事前のご要望で延長が可能です。**